#### Step by Step Procedure for Biometric Attendance Registration Process

1. Open the Central Attendance Page of AIIMS Raipur using the following URL:

<https://aiimsraipur.attendance.gov.in/>

- 2. Click on the 'Employee Registration' menu among the list of menus displayed on the left portion of the page.
- 3. Fill in the Given Details as per the Aadhar and Click on generate OTP Button.
- 4. Enter the OTP obtained on your Mobile Number and Click Submit Button.
- 5. Fill in the given Personal details as per the instructions provided on the page. Only \* fields are mandatory.
- 6. Fill in the given Organizational details as per the instructions provided on the page.
- 7. After Successful Completion of the Biometric Attendance registration Process duly signed (authenticated) copy of the receipt of successful completion from the Reporting Officer/HOD is to be mailed to: [biometric@aiimsraipur.edu.in](mailto:biometric@aiimsraipur.edu.in)
- 8. Screenshot of the above mentioned steps are provided below on the coming pages.
- 9. For any further queries regarding the biometric attendance registration process or in case on unsuccessful registration please contact on the following mails:

 [it@aiimsraipur.edu.in](mailto:it@aiimsraipur.edu.in) [it.aiimsraipur@gmail.com](mailto:it.aiimsraipur@gmail.com) Step1: Open central attendance page of AIIMS Raipur with following URL.

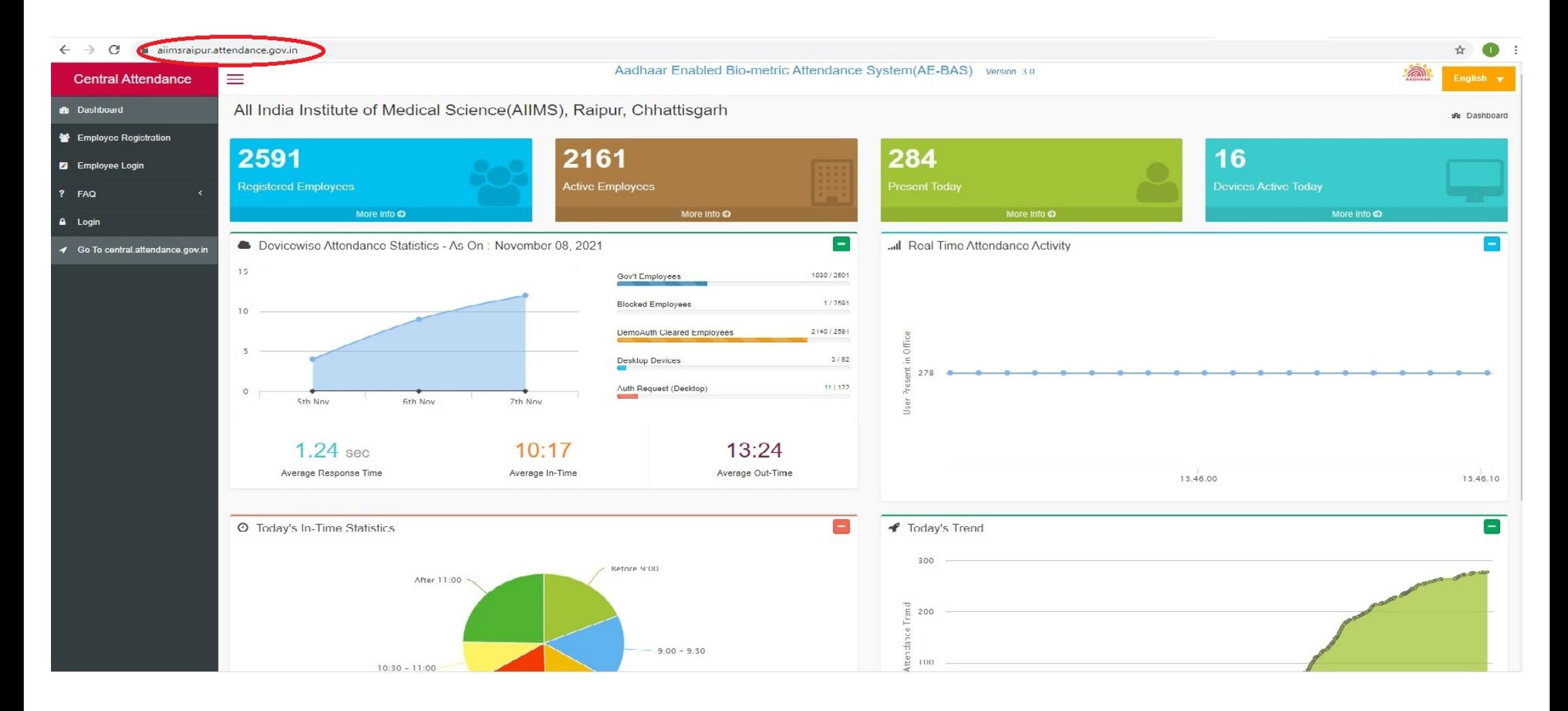

Step2: Click on the Employee Registration option given below.

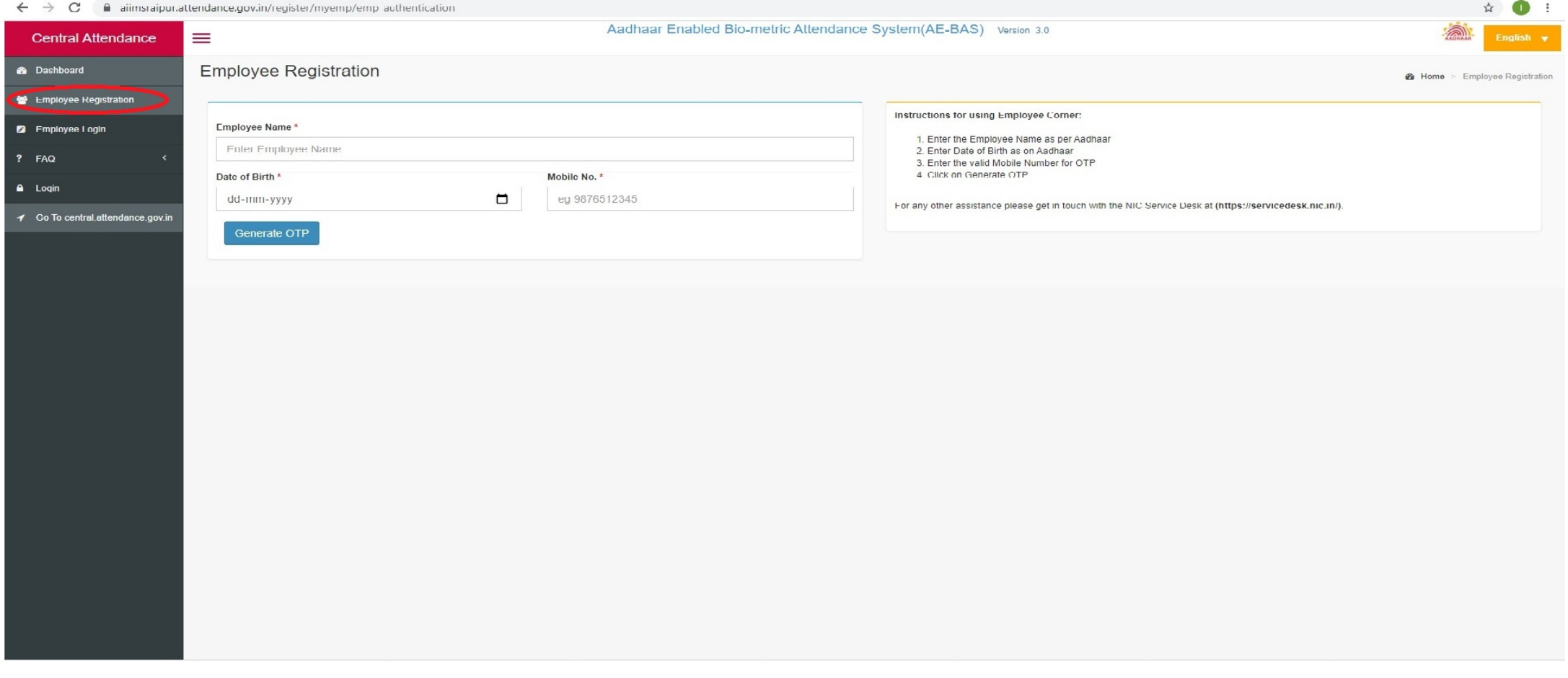

# Step3: Fill the given details and click Generate OTP.

 $\overline{ }$ 

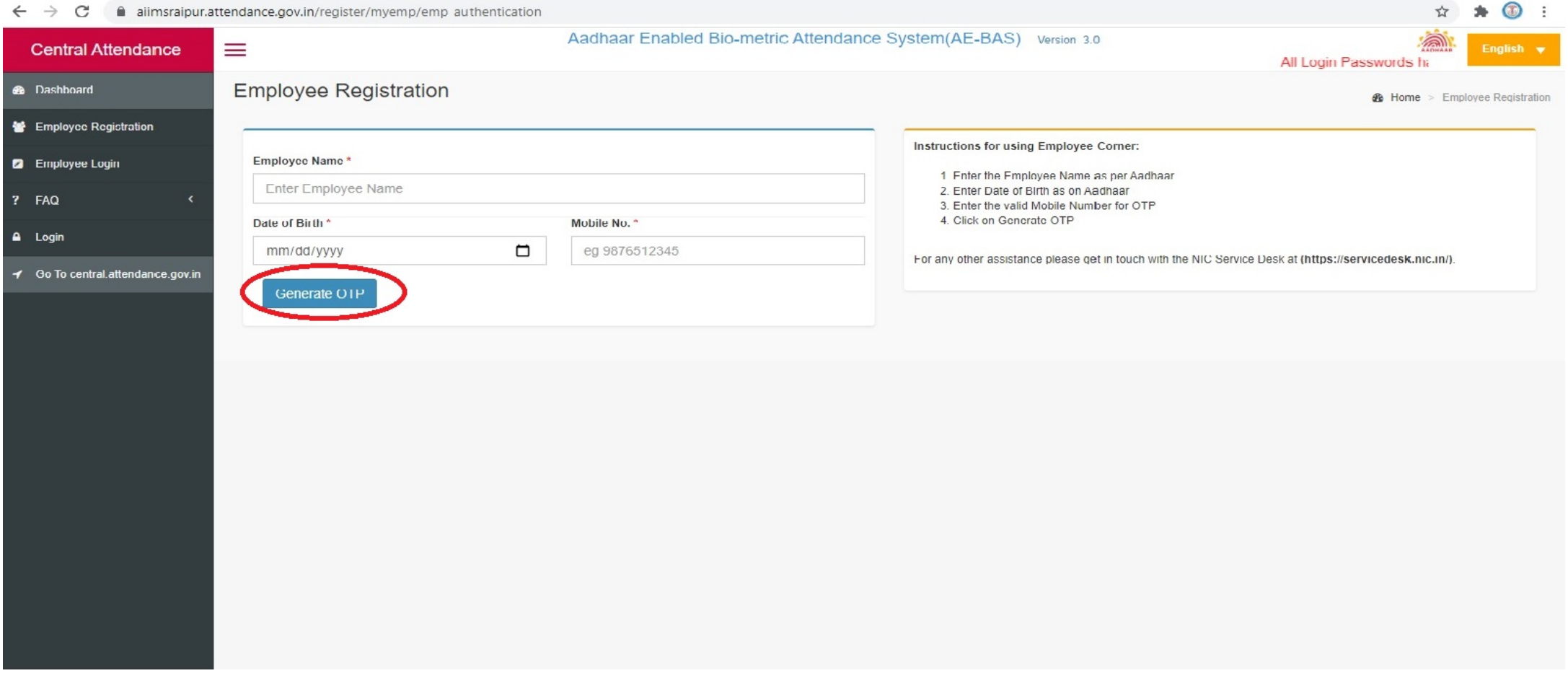

 $\lambda + \bigcirc$ 

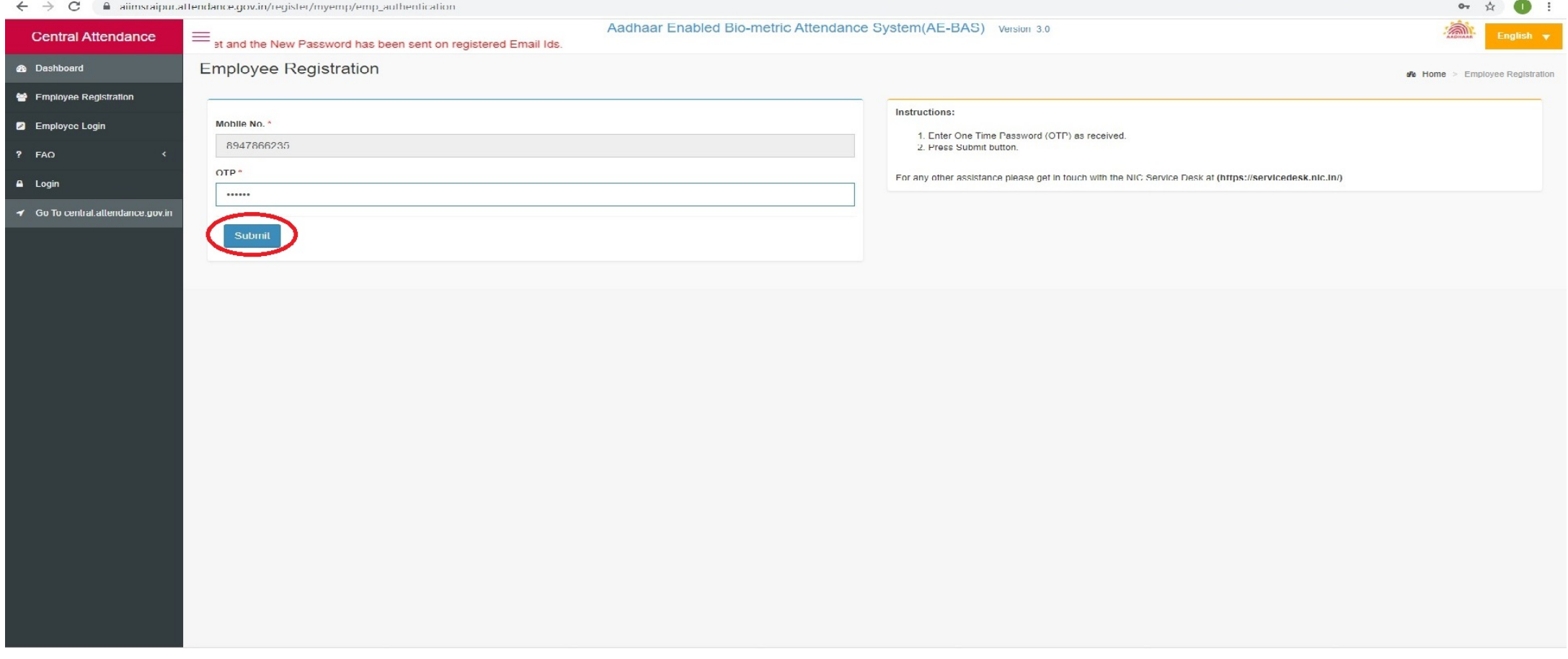

#### Step4: Enter the OTP obtain on your mobile phone and Click on Submit Button.

## Step5: Fill in given details as per the instructions given. (Only \* fields are mandaory.)

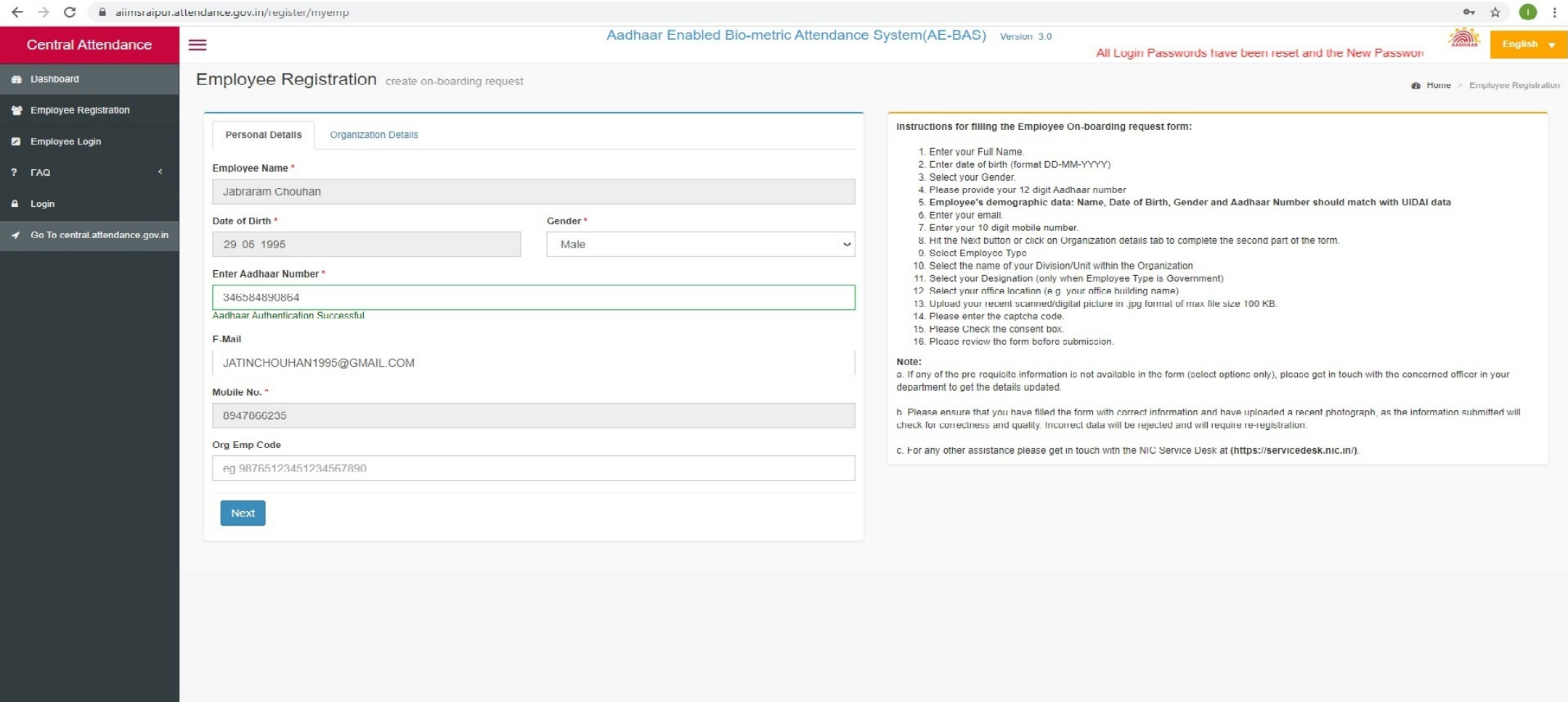

### Step6: Fill the given detail as per instructions given.

s da collaborada e a constituída proviñeira y social

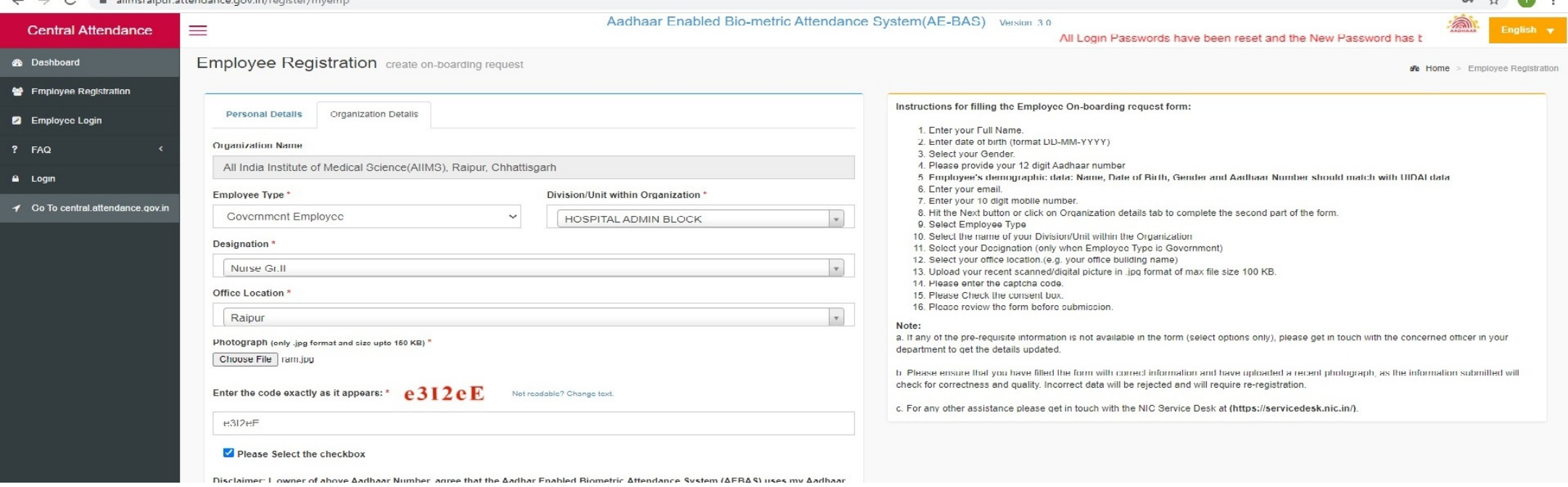

 $\sim$   $\sim$   $\sim$ 

#### Step7: After completion of registration duly authenticated copy of the same is to be mailed at biometric@aiimsraipur.edu.in.

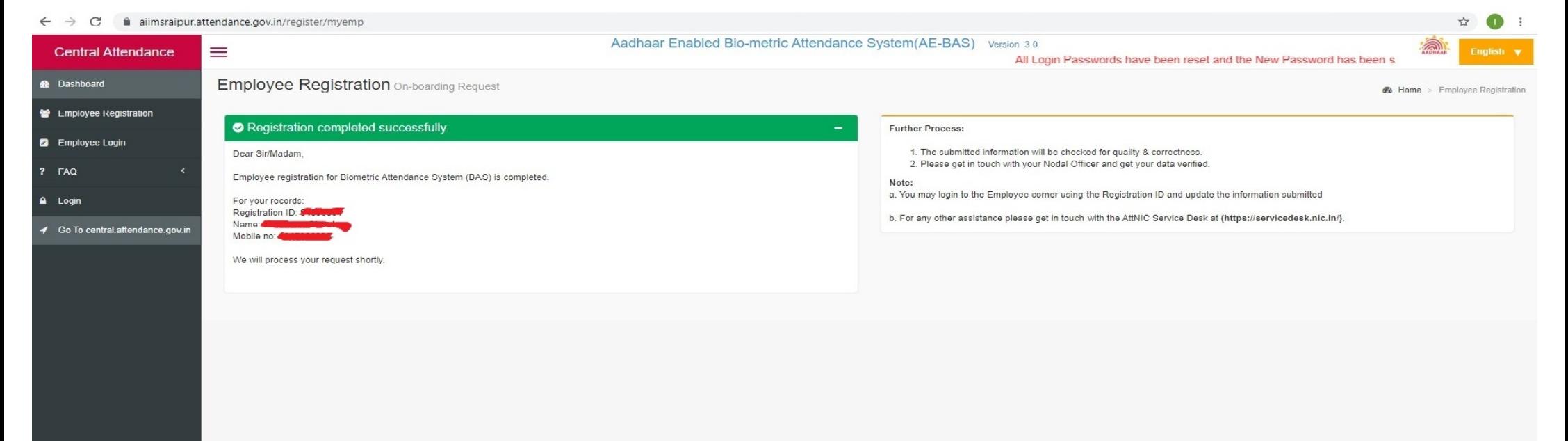